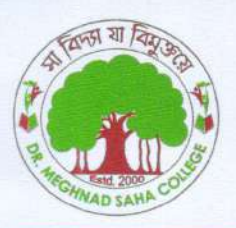

## **DR. MEGHNAD SAHA COLL** Recognized by UGC u/s 2(f) & 12 (B) Affiliated to University of Gour Banga

Website: www.drmscollege.ac.in

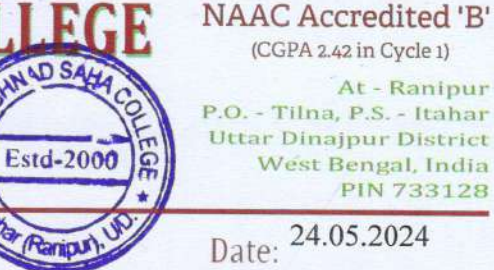

Reference No.:

97/MSC(Nt.)/24

# **NOTICE**

g

This is to notify that the students studing under CBCS & NEP 2020 are informed that they should create their Academic Bank of Credits Id (ABC Id) in the website www.abc.gov.in. The students have to put their Registration No., Univeristy Name, Admission year and complete the Registration process.

Without the ABC Id, they won't be able to complete their University Form Fillup process.

 $\mathbb{Z}_{2n}$  m 24 05/2020

Vice Principal Dr. Meghnad Saha College Ranipur, Tilna, Itahar, U.D.

**Vice-Principal** Dr. Meghnad Saha College P.O. Tina, Itahar (Ranipur), UID

Enclosed:

1) Step-by-step guidelines of signing up ABC Id

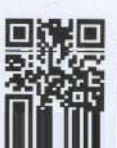

## **Step-by-step Process to generate Academic Bank of Credits (ABC) ID**

### **OPTION-A: On ABC Portal**

- 1) Open official website [www.abc.gov.in/](http://www.abc.gov.in/)
- 2) The Click on **My Account** tab www.count **on** right hand of the web-page.
- 3) Select **Student f** student from the drop-down list and
	- *a) If you have account on the DigiLocker follow these steps:*
		- Sign-in using your details and OTP.
	- *b) If you do NOT have account on the DigiLocker follow these steps:*
		- Click on Sign-up for *Meri Pehchaan* [\(www.digilocker.meripehchaan.gov.in\)](http://www.digilocker.meripehchaan.gov.in/).
		- Create an account using your *Mobile Number* linked with your **Aadhaar**.
		- Sign-in using your details and OTP.
- 4) After sign-in, select the University tab from the options and search University of Allahabad by in the dropdown-list.
- 5) Click on the University of Allahabad to complete the Registration Process on ABC.
- 6) Please note down and keep your **ABC ID** for future references.

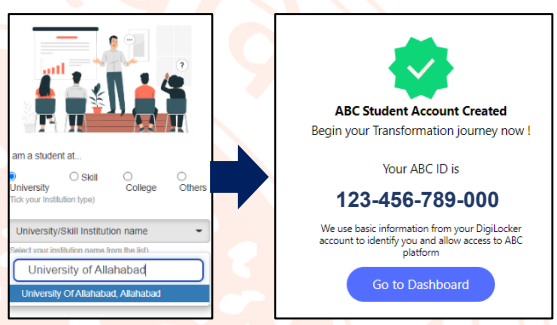

Search Documents

**Search Results (1)** 

Type

ABC ID Card - Academic Bank of Credits

**Institution Name** 

 $\sim$ 

ny consent to DigiLocker to share

ing my documents

 $Q$   $ABC$   $D$ 

**R** Issued Documents

DigiLocker Service

4

 $Q$  Se  $\oplus$  Drive

#### **OPTION-B: On DigiLocker Portal** *(for those who have DigiLocker account)*

- 1) Open official website [www.digilocker.gov.in/](http://www.digilocker.gov.in/)
- 2) Click on **Search Documents** at the left panel and type **'ABC ID'** in the search column.
- 3) Click on **ABC ID Card- Academic Bank of Credits** in the search results.
- 4) Select **University** from the drop-down list in the **Institution Type** option on your dashboard and click OK.
- 5) Search University of Allahabad in the *Institution Name* option.
- 6) Click on the University of Allahabad from the drop-down list and click OK.
- 7) Check the consent box and click on Get document button.
- 8) Get your ABC ID by clicking the ABC ID Card option from your Issued Documents list.
- 9) Please note down and keep your **ABC ID** for future references.
- 10) Following YouTube video *(of DigiLocker)* explains the process to generate ABC ID: [www.youtube.com/watch?v=Gw3DUHaJg1c](http://www.youtube.com/watch?v=Gw3DUHaJg1c)

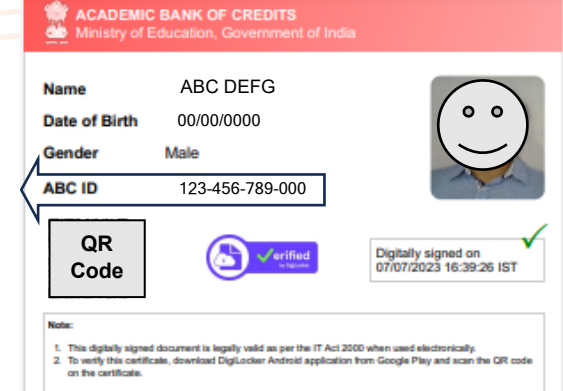